## FS040W設定ツール

ログイン方法

本製品と無線LAN接続した機器のWebブラウザで、本製品の各種設定ができます。

1.本製品とパソコンなどの機器を無線LAN接続します。

- 2.無線LAN機器のWebブラウザを起動します。
- 3.URL欄に「[http://192.168.100.1](http://192.168.100.1/)」と入力します。 ログイン画面が表示されます。
- 4.「ログイン」をクリックします。

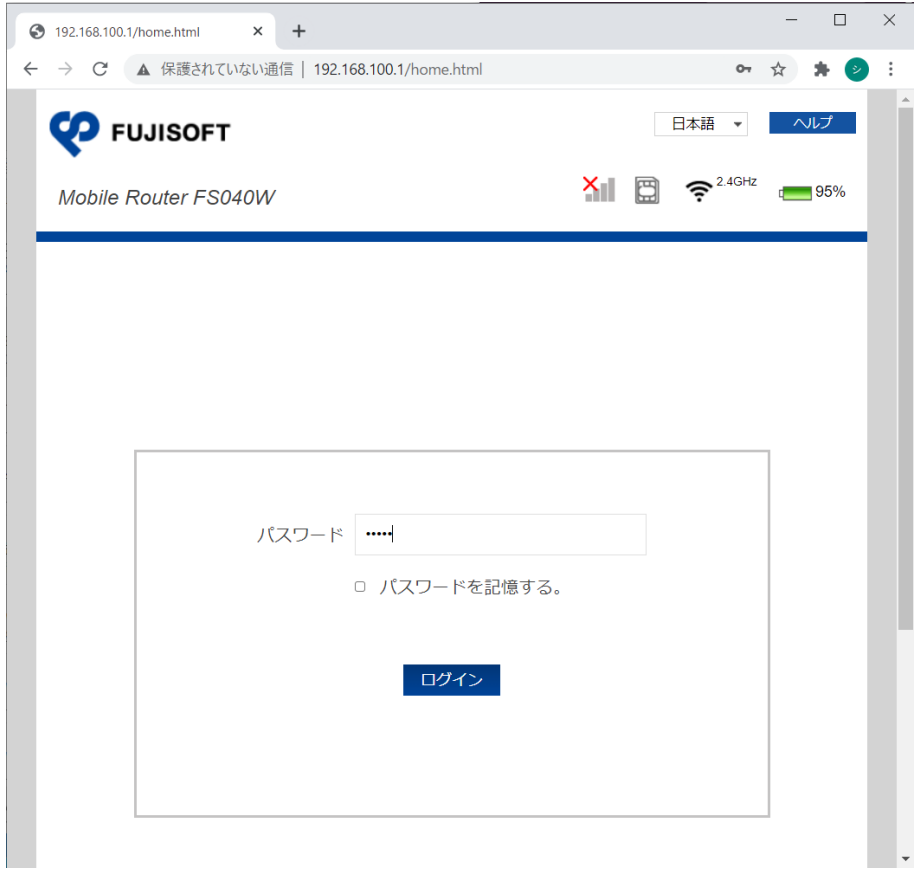

ログインパスワードは、本製品をお買い上げ時、「admin」に設定されています。 セキュリティ保護のため、変更することをお勧めします。

## 同時接続台数の設定変更

本製品の同時接続数の設定を行います。

初期設定は「7台」になっています。

1.「LAN設定」から「SSID1 無線LAN設定」を選択します。

2.「最大接続ユーザ数」を任意に変更して、「適用」をクリックします。

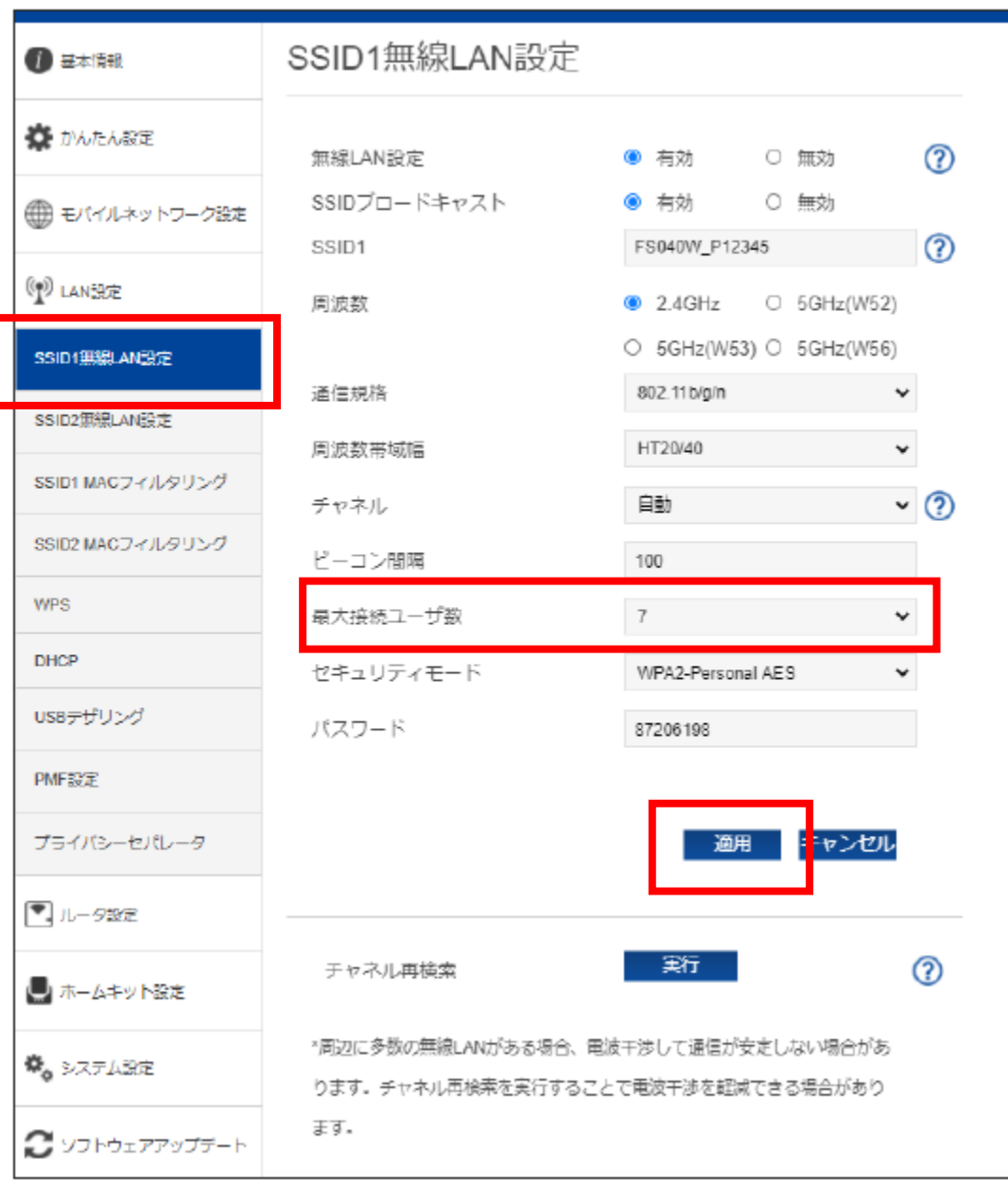